## **Acceso Web a las Conferencias**

Las conferencias generadas en la universidad pueden ser visualizadas a traves de un reproductor de Windows Media. De forma paralela se puede acceder a una sala de chat para realizar consultas en línea a los conferencistas. A continuación se indican los pasos para poder acceder a estos dos servicios.

## **Visualización de una Conferencia**

Para tener acceso a una conferencia ud. debe tener instalado un reproductor de Windows Media en su PC. Para conectarse debe realizar los siguientes pasos:

- 1. Abrir su reproductor Windows Media
- 2. Ir a la opción de menú Archivo Abrir dirección URL
- 3. Ingresar la dirección correspondiente según la ubicación de la conferencia
	- Azul: <http://vctazul.unicen.edu.ar:8080>
	- Olavarría:<http://vcolavarria.unicen.edu.ar:8080>
	- Quequén:<http://vcquequen.unicen.edu.ar:8080>
	- Tandil:<http://vctandil.unicen.edu.ar:8080>
- 4. Esperar unos 10 segundos mientras se establece la conexión

## **Consultas en Línea**

Durante la transmisión de una conferencia se podrán hacer consultas en línea mediante una sala de chat. Las consultas serán recibidas por un moderador ubicado en la misma sala que el conferencista, de manera tal que será este moderador quién transmita verbalmente las consultas.

Para tener acceso a la sala de consultas debe seguir los siguientes pasos:

- 1. Abrir un navegador web
- 2. Ir a una de las siguientes salas según la ubicación:
	- [Sala Azul](http://www.unicen.edu.ar/chatazul)
	- $\circ$  [Sala Olavarría](http://www.unicen.edu.ar/chatolavarria)
	- o [Sala Quequen](http://www.unicen.edu.ar/chatquequen)
	- $\circ$  [Sala Tandil](http://www.unicen.edu.ar/chat/intro.php?self=/chat/index.php)

From: <https://wiki.rec.unicen.edu.ar/wiki/>- **Wiki UNICEN**

Permanent link: **<https://wiki.rec.unicen.edu.ar/wiki/doku.php?id=informatica:vc:browserguide&rev=1206543893>**

Last update: **2017/10/10 16:08**

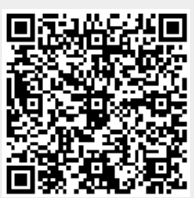